Ab PAPI-Version 7 ist eine Funktion "Live-Update" integriert. Daneben ist auch noch weiterhin das manuelles Update wie bisher möglich. Um das "Live-Update" zu aktivieren, klicken Sie in der Menüleiste auf "Bearbeiten" ----> "Einstellungen". In das sich öffnende Fenster tragen Sie bitte Ihre Login-Daten ein, die Sie auch bisher zum Download der Monatsdaten verwendet haben. Die Eintragung in der folgenden Abbildung ist nur beispielhaft. Klicken Sie dann auf "Speichern". Wollen Sie das "Live-Update" nicht nutzen, lassen Sie einfach die Eintragungen für "Benutzername" und "Kennwort" leer.

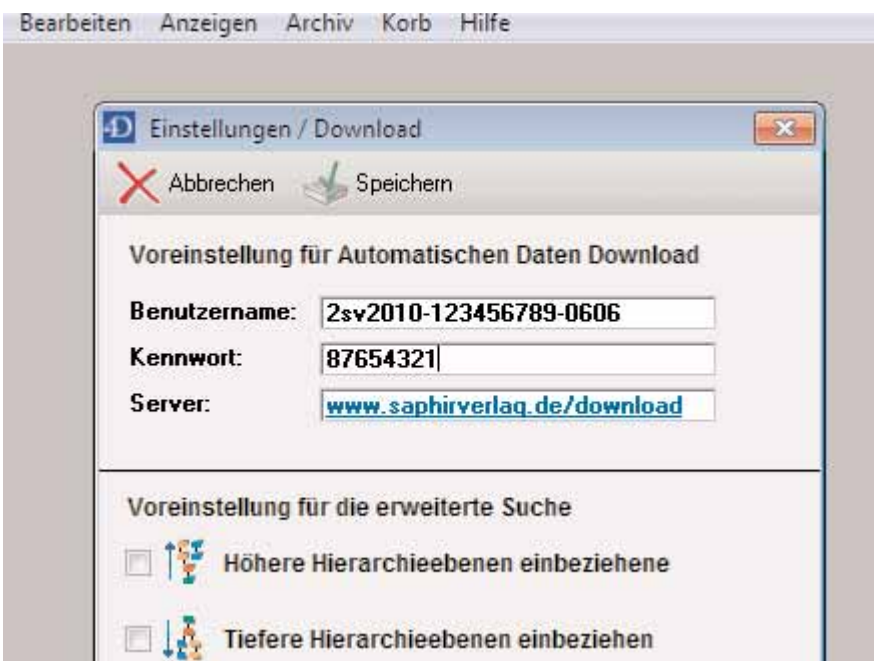

Voraussetzung dafür, dass das Live-Update fehlerfrei funktioniert, ist ein Internetzugang für den Rechner. Sollte kein Zugang vorhanden sein oder sollte der Zugriff auf das Internet durch eine Firewall oder andere vorgeschaltete Sicherheitsmaßnahmen blockiert sein, wird das Live-Update nicht gestartet und die nachfolgend beschriebenen Schritte werden nicht ausgeführt. Es muss dann, um die Live-Updatefunktion nutzen zu können sichergestellt werden, dass PAPI auf das Internet zugreifen darf. Prüfen Sie dazu auch Ihre Firewall-Einstellungen und erlauben Sie gegebenenfalls, dass PAPI auf das Internet zugreift.

Das Live-Update wird ebenfalls dann nicht ausgeführt, wenn falsche Zugangsdaten in dem zuvor abgebildeten Fenster eingetragen wurden.

Sind nun Ihre Login-Daten eingetragen und der Internetzugang ist gewährleistet, wird beim Start von PAPI sowohl nach neuen Programmversionen als auch nach aktuelleren Daten als den gerade verwendeten gesucht. Der Beginn des Suchvorgangs wird durch den folgenden Hinweis angezeigt:

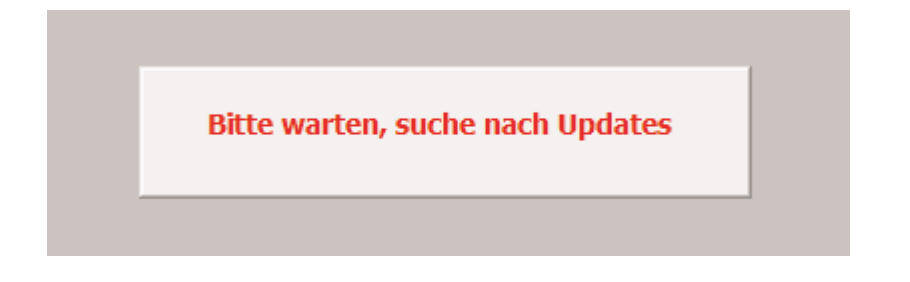

Gibt es eine neue Programmversion, wird folgendes Fenster eingeblendet:

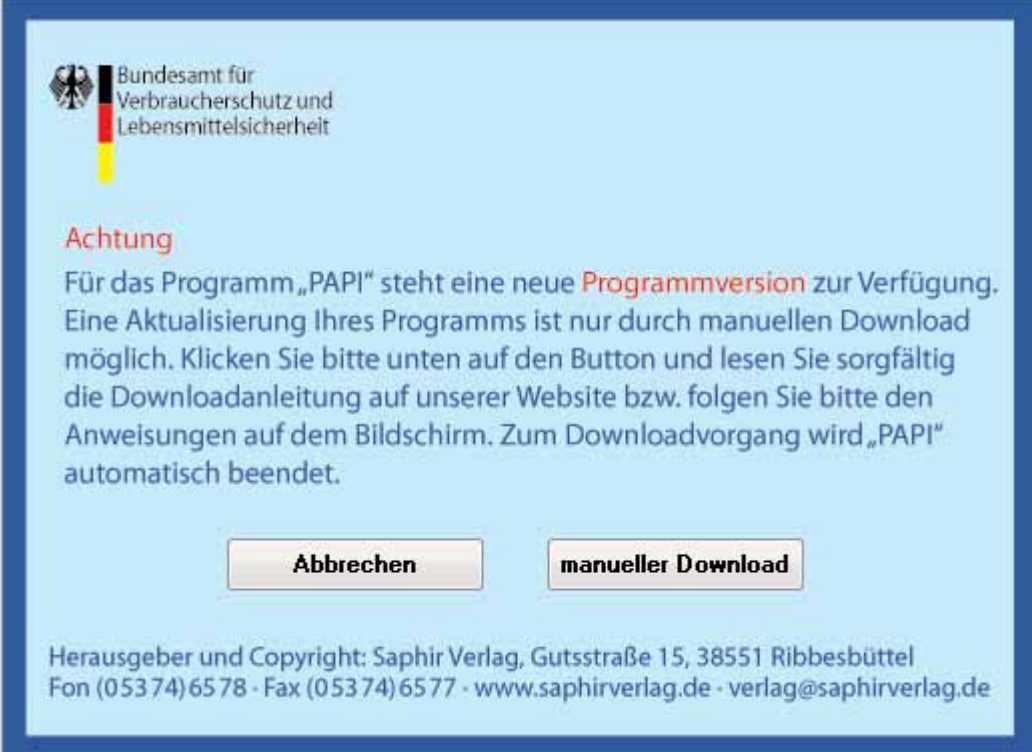

Wollen Sie die neue Programmversion jetzt nicht herunterladen, klicken Sie auf "Abbrechen", ansonsten auf "manueller Download". Eine neue Programmversion ist aus technischen und praktischen Gründen nur manuell herunterzuladen und zu installieren. Nach dem Klick auf "manueller Download" gelangen Sie auf die entsprechende PAPI-Website. Dort finden Sie alles Weitere. Befolgen Sie dortigen Anweisungen.

Gibt es neue Daten, wird ebenfalls durch eine kurze Einblendung darauf hingewiesen, dass PAPI nach neuen Daten sucht. Es öffnet sich dann folgendes Fenster:

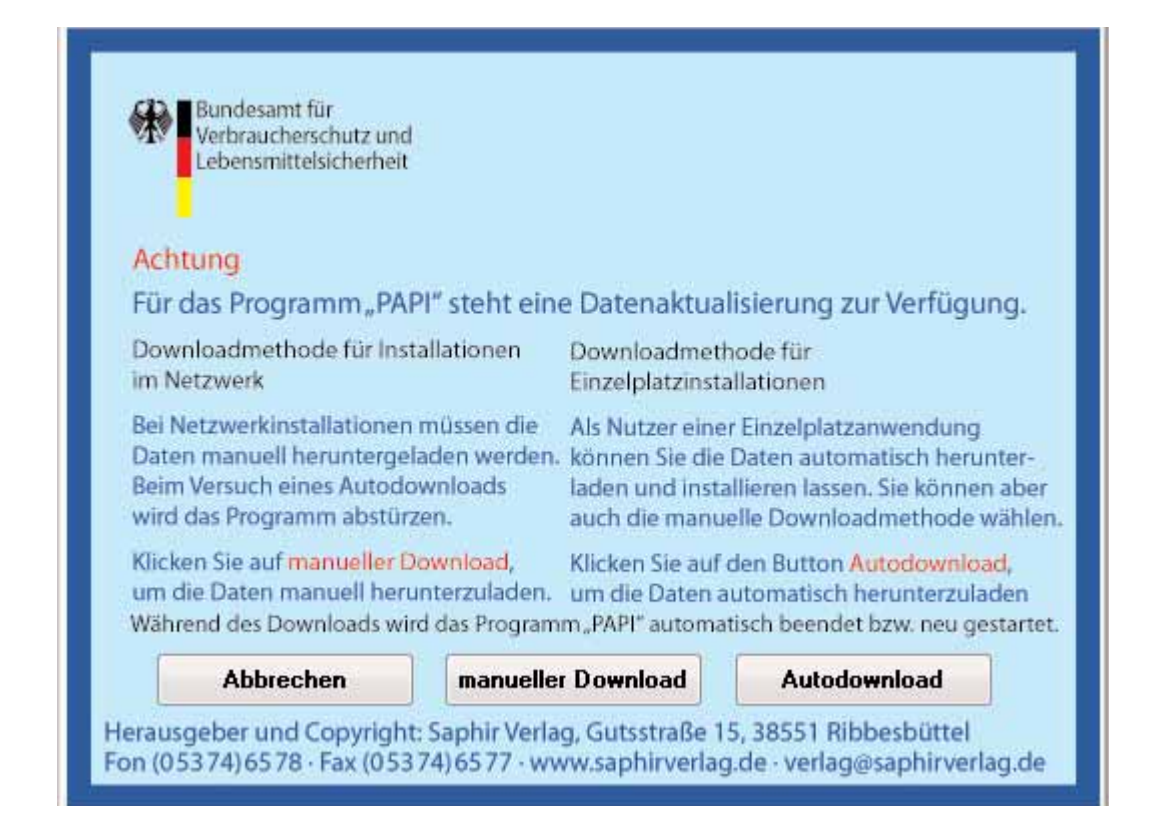

Wollen Sie in diesem Augenblick keinen Download durchführen, so klicken Sie auf "Abrechen". Beim nächsten Start von PAPI werden Sie erneut gefragt, ob Sie die Daten aktualisieren möchten.

Wenn Sie aus bestimmten internen oder sonstigen Gründen den manuellen Download bevorzugen und durchführen möchten, so klicken Sie bitte auf "manueller Download". Sie werden dann auf die bekannten Seiten geleitet, von der nach dem Login mit Ihren persönlichen Daten der Download wie bisher ausgeführt werden kann.

Der bequemste Weg ist das Live-Update. Allerdings kann es bei Netzwerkinstallationen unter bestimmten Bedingungen zu Problemen kommen. Verwenden Sie dann bitte den manuellen Download wie bisher und wie oben beschrieben. Wir werden diesen Fehler schnellstens beheben.

Im Normalfall sollten Sie sich für den Autodownload entscheiden. So halten Sie die Software immer auf dem aktuellsten Stand und brauchen sich um nichts mehr zu kümmern. Viele Anwender werden diese Funktion begrüßen.

Wenn Sie also auf "Autodownload" klicken, beginnt der Downloadvorgang mit folgendem Fenster:

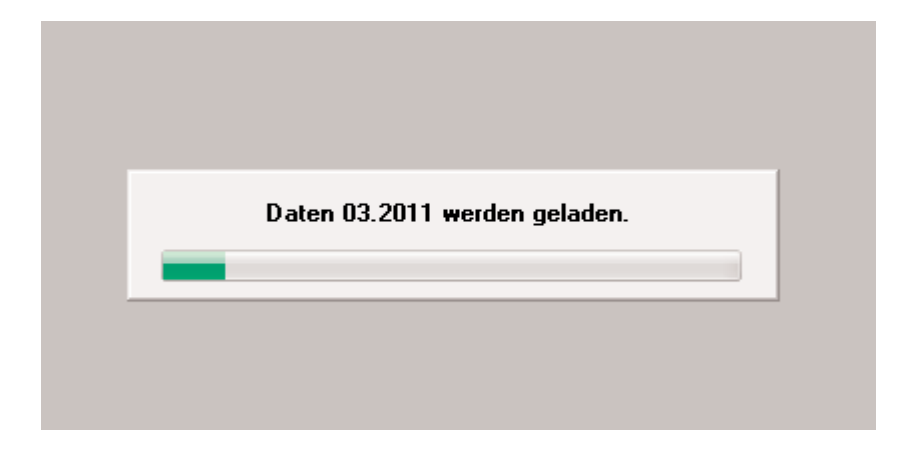

Nach Abschluss des Downloadvorganges beginnt PAPI die Daten zu entpacken wie nachfolgend angezeigt:

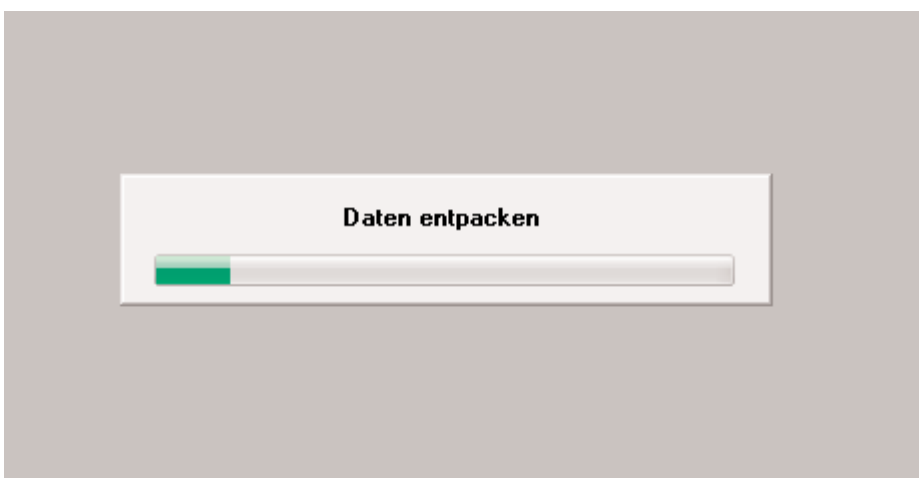

Nachdem die Daten entpackt und installiert wurden, beginnt PAPI mit dem Indizieren. Der Update-Vorgang ist abgeschlossen, die Daten des neuen Monats werden angezeigt. Ab Januar 2012 erhalten Sie immer das Datenupdate einschl. des Archivs. Das ist bequem, spart Zeit und ist sicher.